## TUTORIAL GENITORI/STUDENTI PRIMO ACCESSO ALLA PIATTAFORMA *IMPARI* PER LA DIDATTICA A DISTANZA

1-Accedere come di consueto al Registro Elettronico attraverso il banner sul sito di Istituto con il proprio nome utente e password.

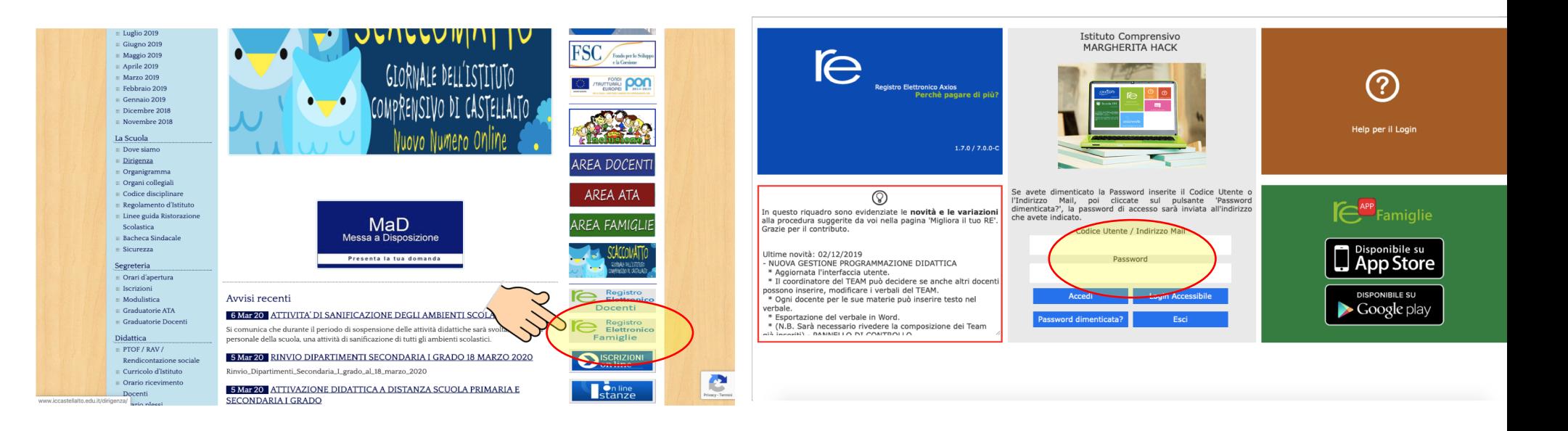

2- Cliccare l'icona rossa in alto a destra:

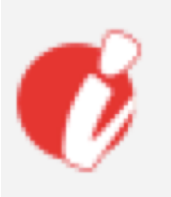

Comparirà la scritta: Accedi alla Piattaforma. Cliccare sulla scritta.

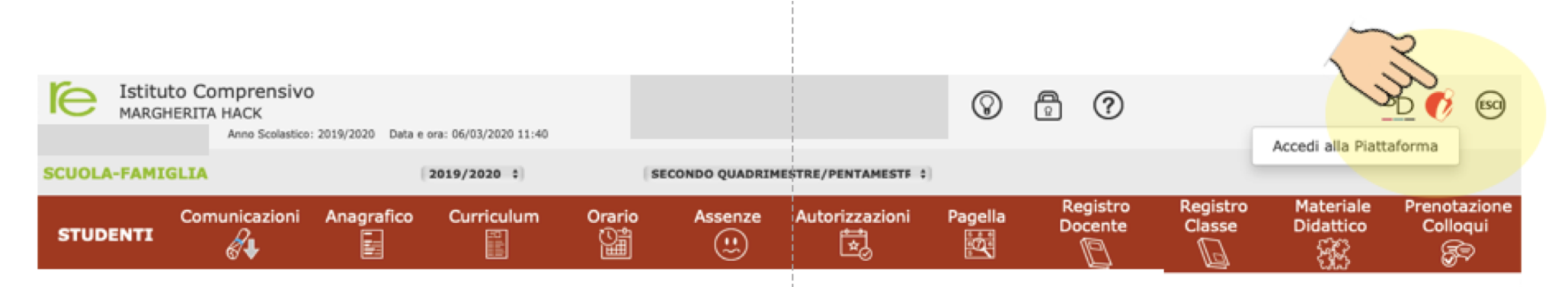

3- Si aprirà automaticamente una nuova pagina.

Sulla sinistra si trova l'icona con il profilo dell'alunno e un menù a discesa. Selezionare il tasto «le tue classi»

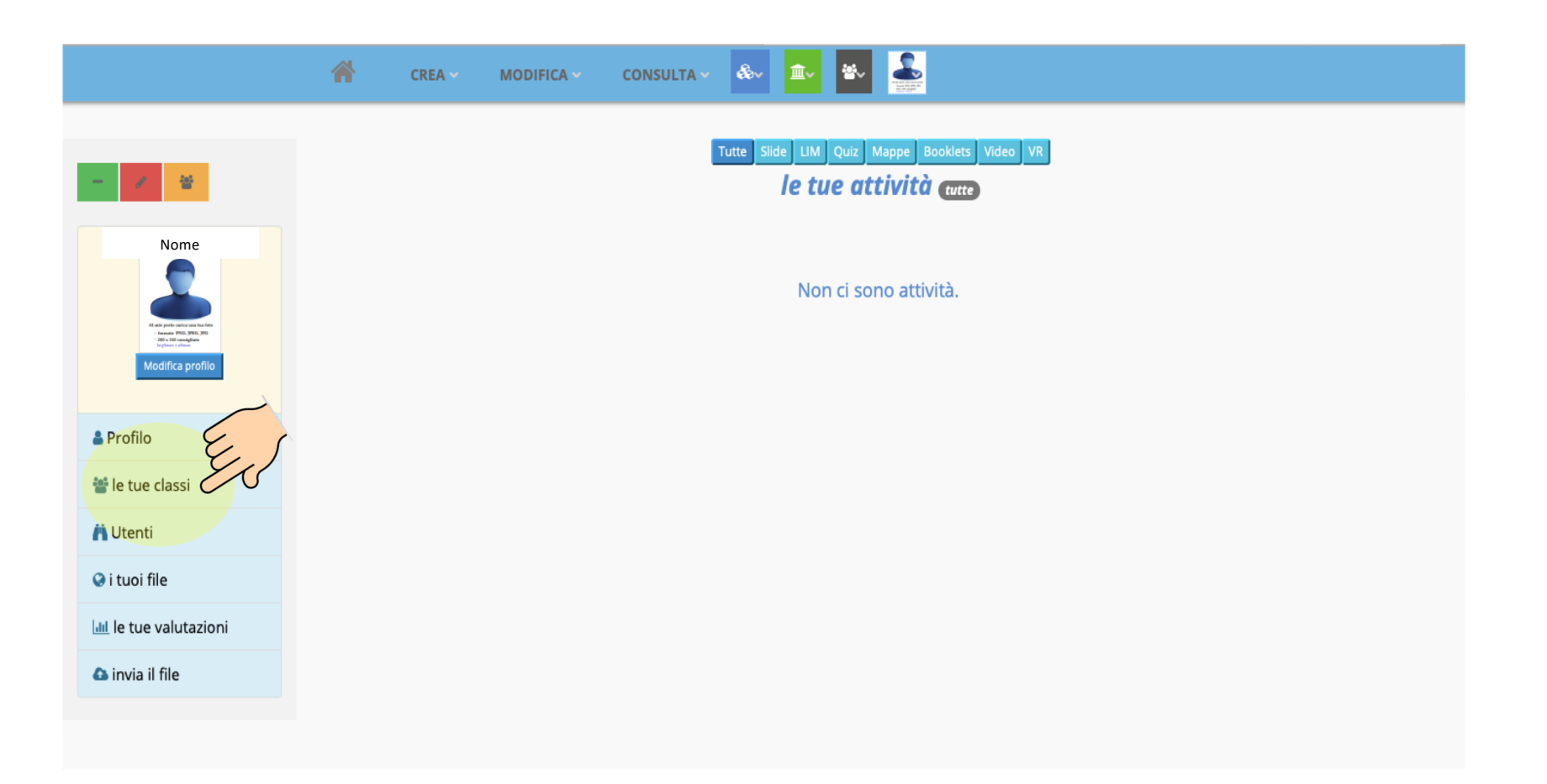

4- Comparirà la vostra classe. Per entrare nella classe cliccare sul tasto verde «continua». In questo modo sarete automaticamente inseriti come studenti nella vostra classe virtuale.

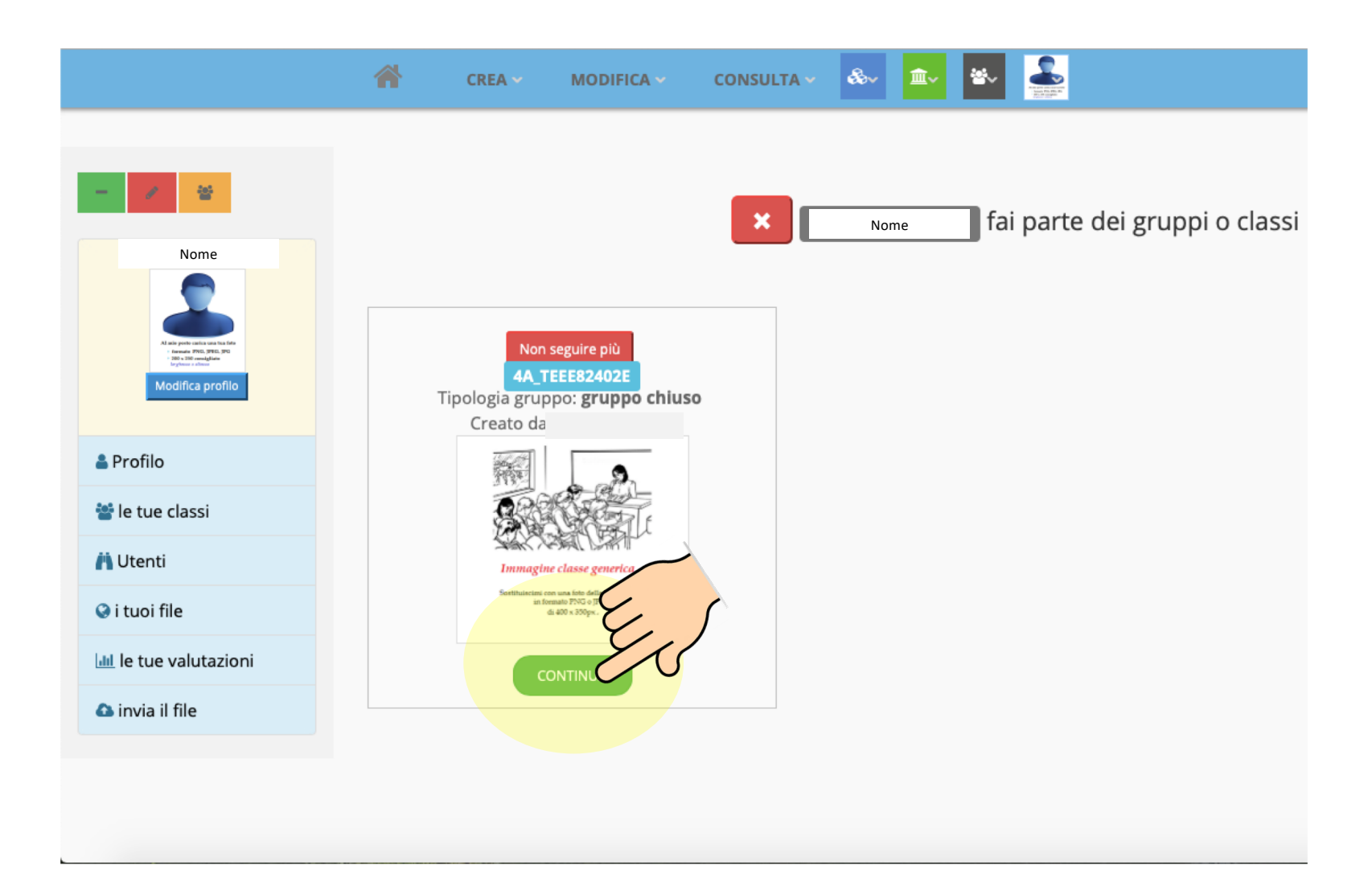

4- Nella classe troverete un menù composto dalle icone dei membri della classe; dai messaggi; dai lavori e dalle condivisioni. Al momento la pagina dei membri della classe potrebbe essere vuota. Sarà automaticamente riempita quando ciascun alunno procederà a fare il primo accesso.

Anche le altre pagine potrebbero essere vuote. Si riempiranno quando i docenti creeranno e condivideranno materiali o avvisi.

N.B. Per poter controllare se le insegnanti hanno inserito lavori o condivisioni è sempre necessario accedere alla propria classe e selezionare le pagine «lavori» o «condivisioni»

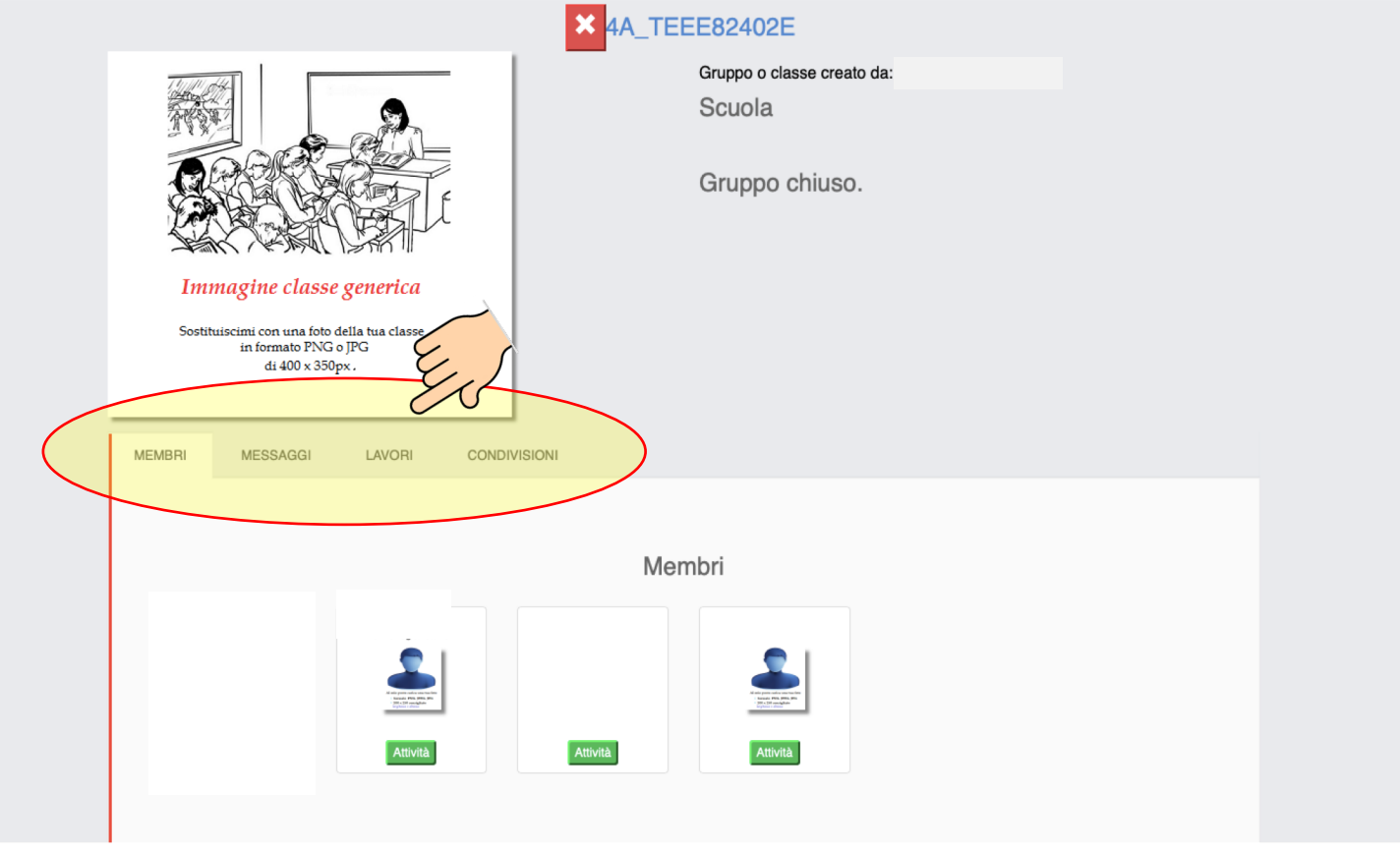

5- Per uscire dalla classe cliccare il tasto  $x$  in alto.

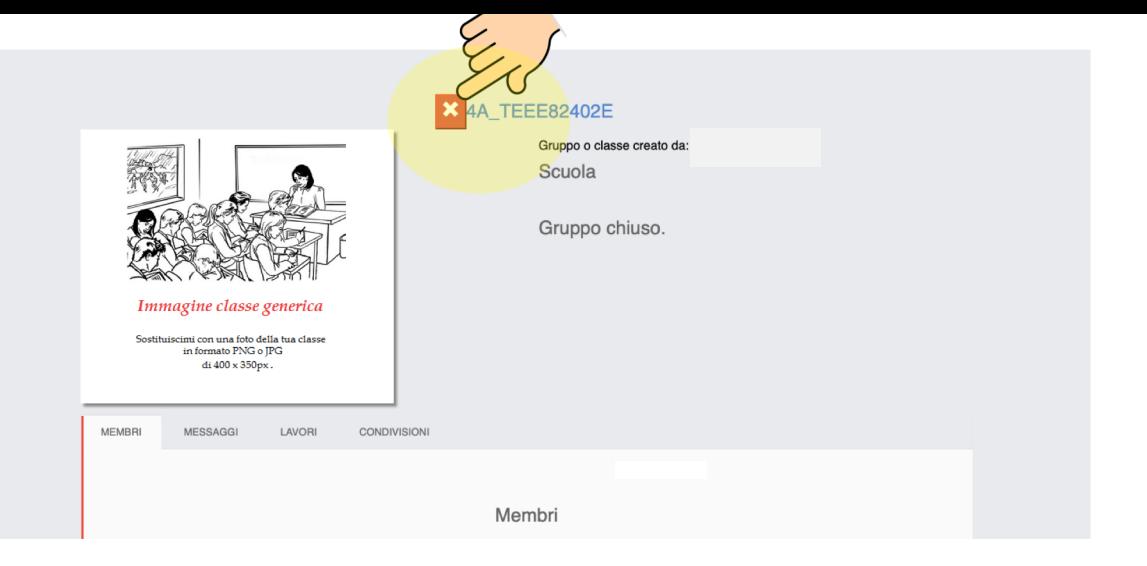

6- Per uscire dalla piattaforma effettuare il LOG OUT cliccando sull'icona in alto a destra e in seguito sul tasto Esci e chiudi sessione.

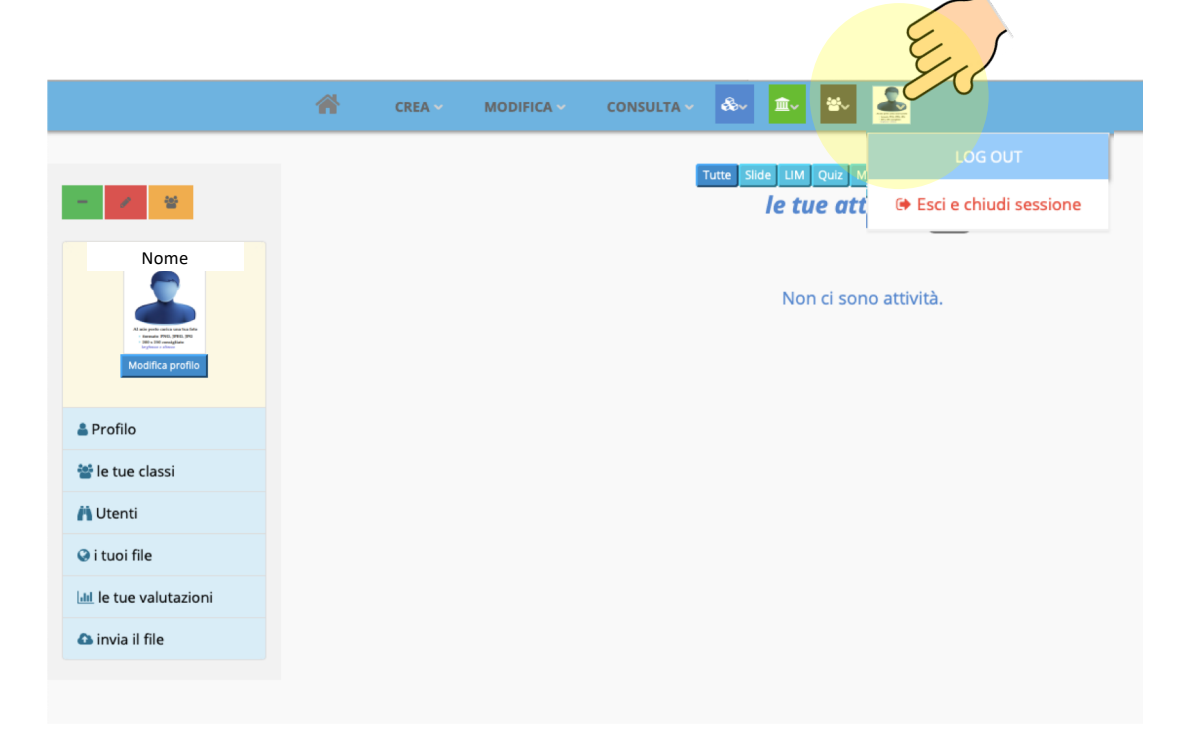